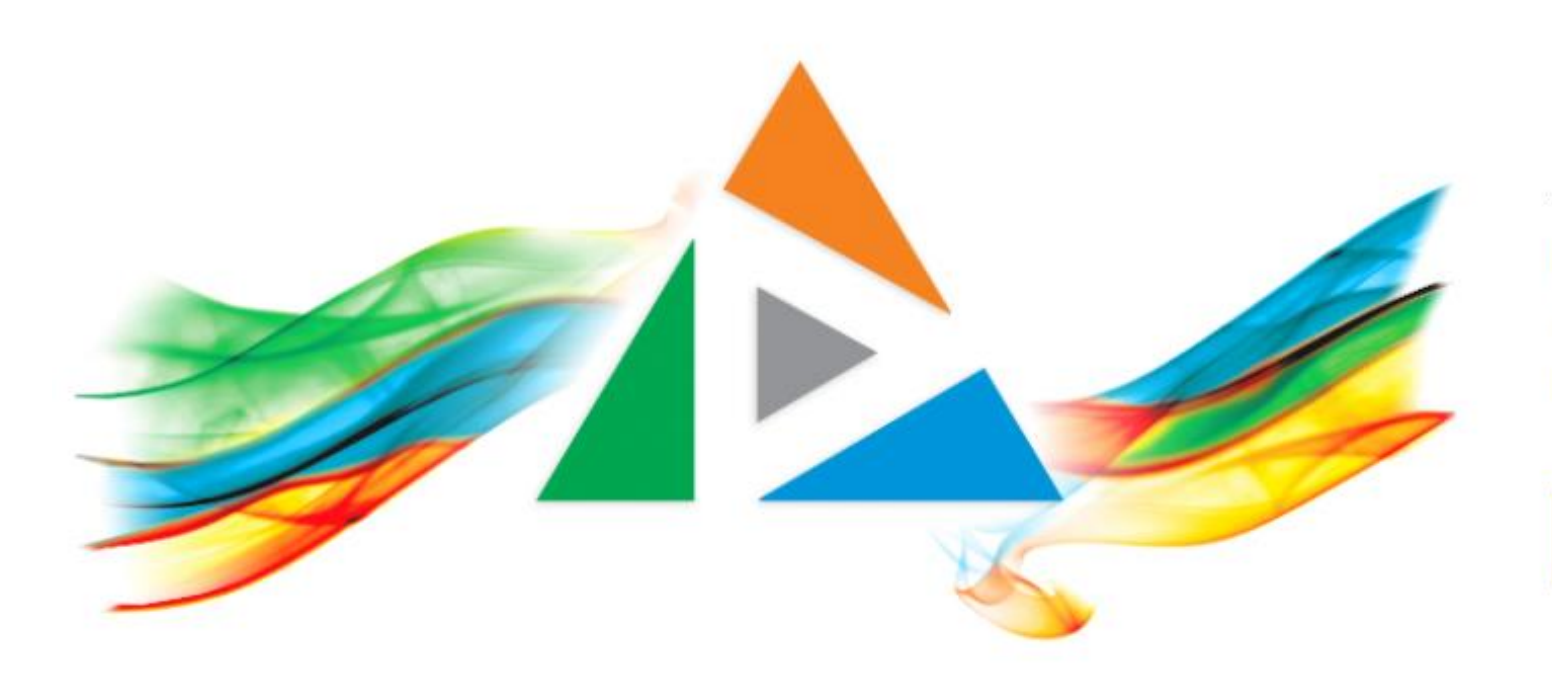

### OpenDelos

Πλατφόρμα διαχείρισης και διάθεσης πολυμορφικού εκπαιδευτικού περιεχομένου

*MAGETE ΠΕΡΙΣΣΟΤΕΡΑ* 

### 8.10 Τρέχουσες Ζωντανές Μεταδόσεις.

# Περιεχόμενα Ενότητας

Σε αυτή την Ενότητα παρουσιάζεται η Διαχείριση των Τρεχόντων Ζωντανών Μεταδόσεων.

Ο Διαχειριστής μπορεί να επιβλέψει μέσα από το Διαχειριστικό Περιβάλλον τις Μεταδόσεις, να τις σταματήσει και να δει στατιστικά στοιχεία.

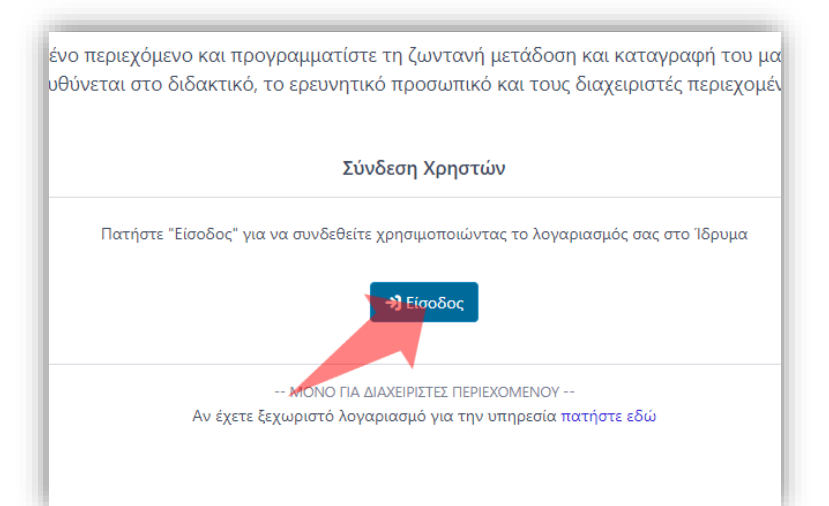

#### 1. Στην κεντρική σελίδα πατήστε 'Είσοδος'. 2. Πατήστε 'Είσοδος μέσω Κεντρικής

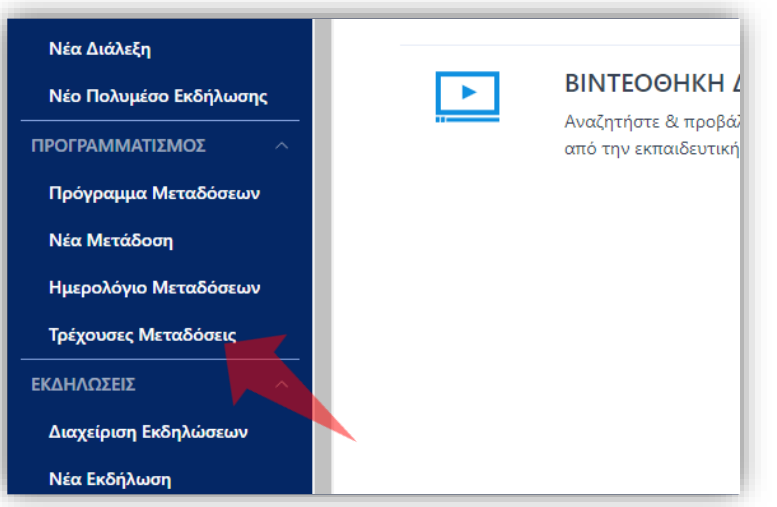

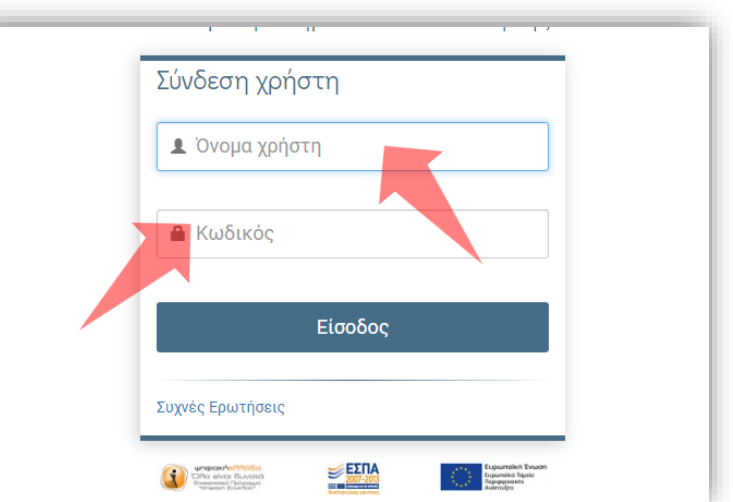

Υπηρεσίας Πιστοποίησης' και εισάγετε τα στοιχεία του Ιδρυματικού Λογαριασμού.

2. Στο βασικό μενού πατήστε 'Τρέχουσες Μεταδόσεις'.

#### Αρχικά βήματα.

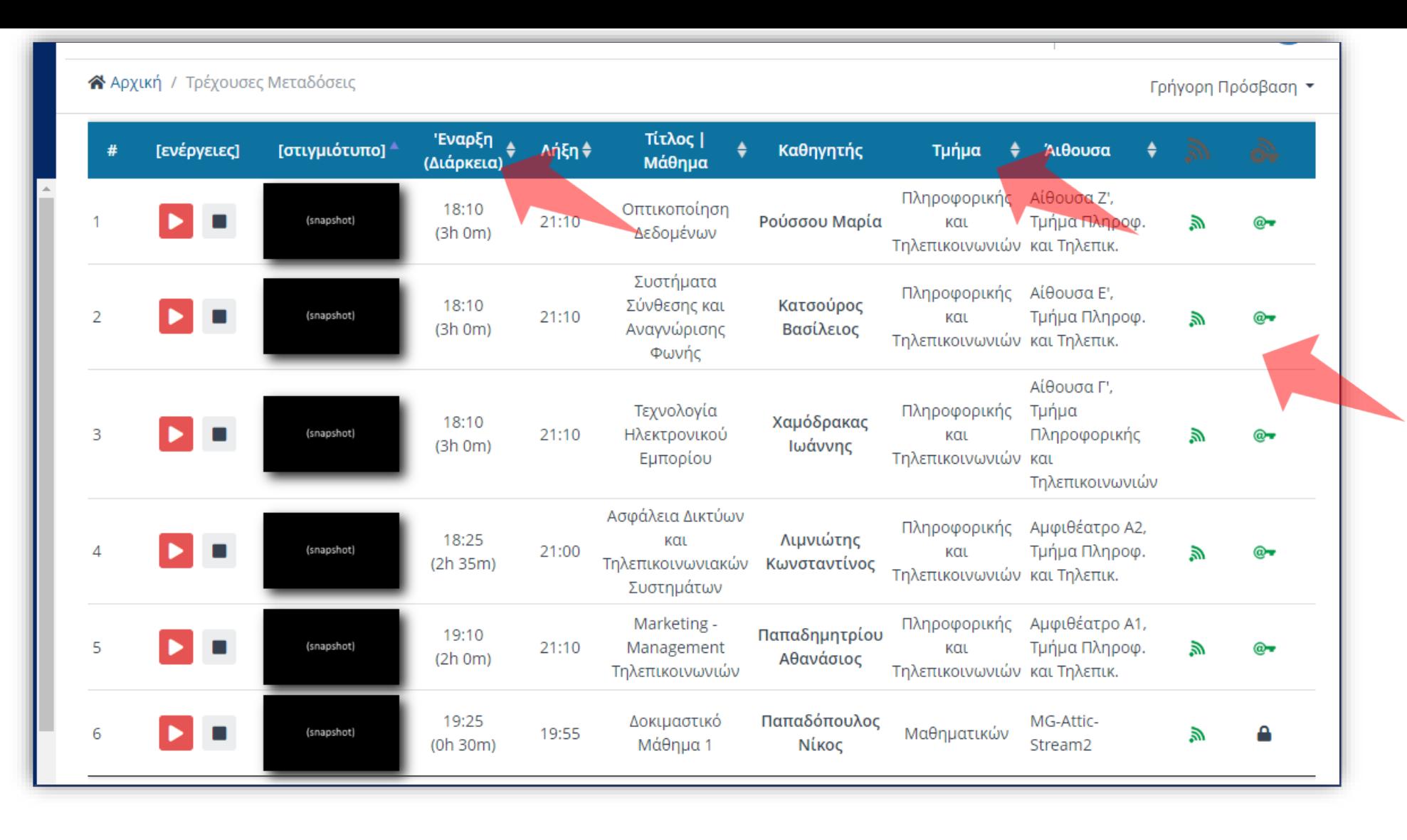

Όταν μια Ζωντανή Μετάδοση/Καταγραφή Μαθήματος ξεκινήσει τότε εμφανίζεται η καταχώρηση στην καρτέλα 'Διαλέξεις'. Η καταχώρηση εμφανίζει τις βασικές πληροφορίες της Ζωντανής Μετάδοσης όπως Ώρα, Χώρο, Μάθημά, Τμήμα, Αίθουσα και τις παραμέτρους προβολής και καταγραφής.

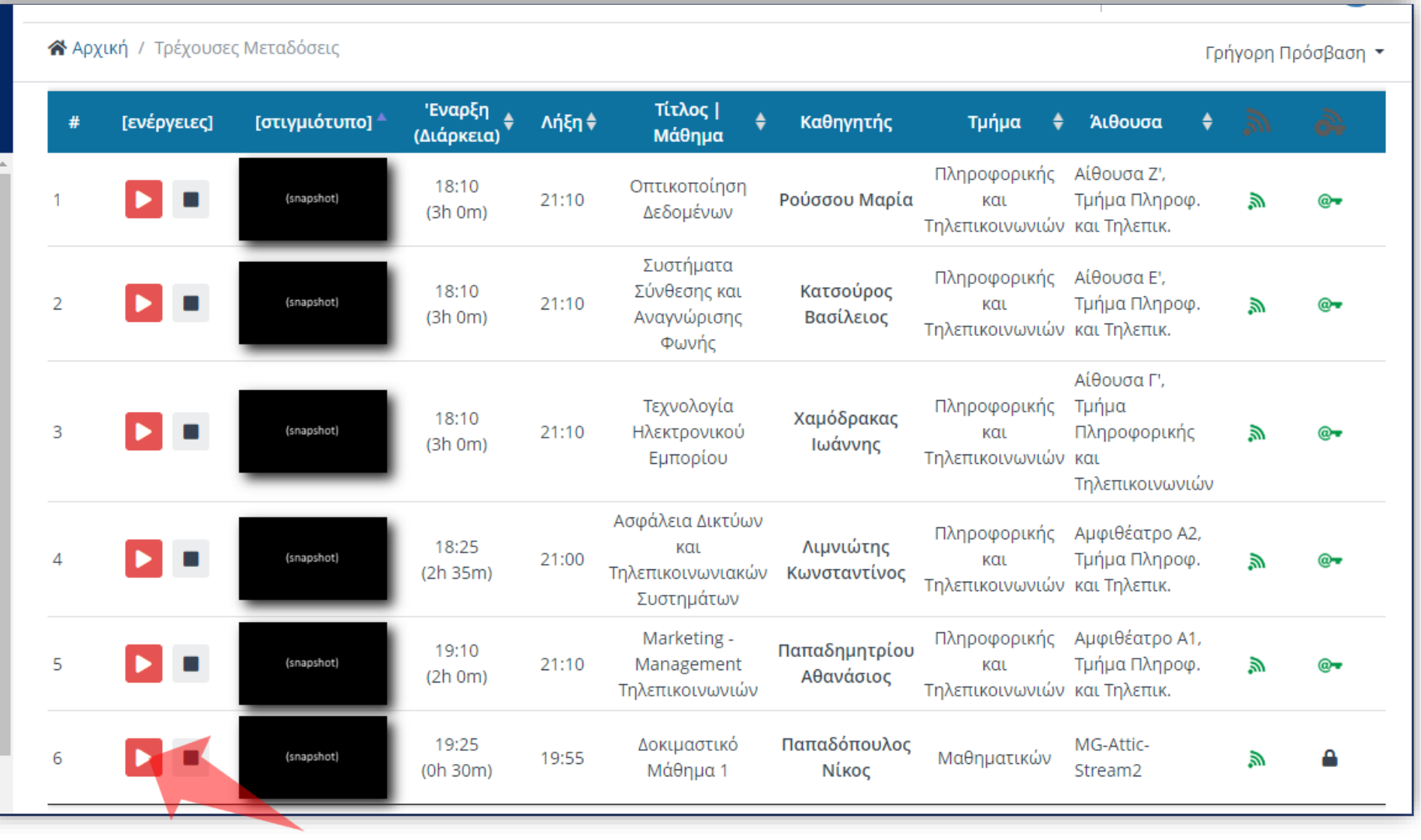

Πατώντας στο πλήκτρο Προβολής της Ζωντανής Μετάδοσης ανοίγει σε ξεχωριστή καρτέλα το περιβάλλον Αναπαραγωγής της Μετάδοσης.

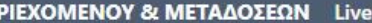

α 1 Τμήμα Μαθηματικών | Αίθουσα: MG-Attic-Stream2

Ο Ζωντανή Μετάδοση [Ο

## Βήμα 3

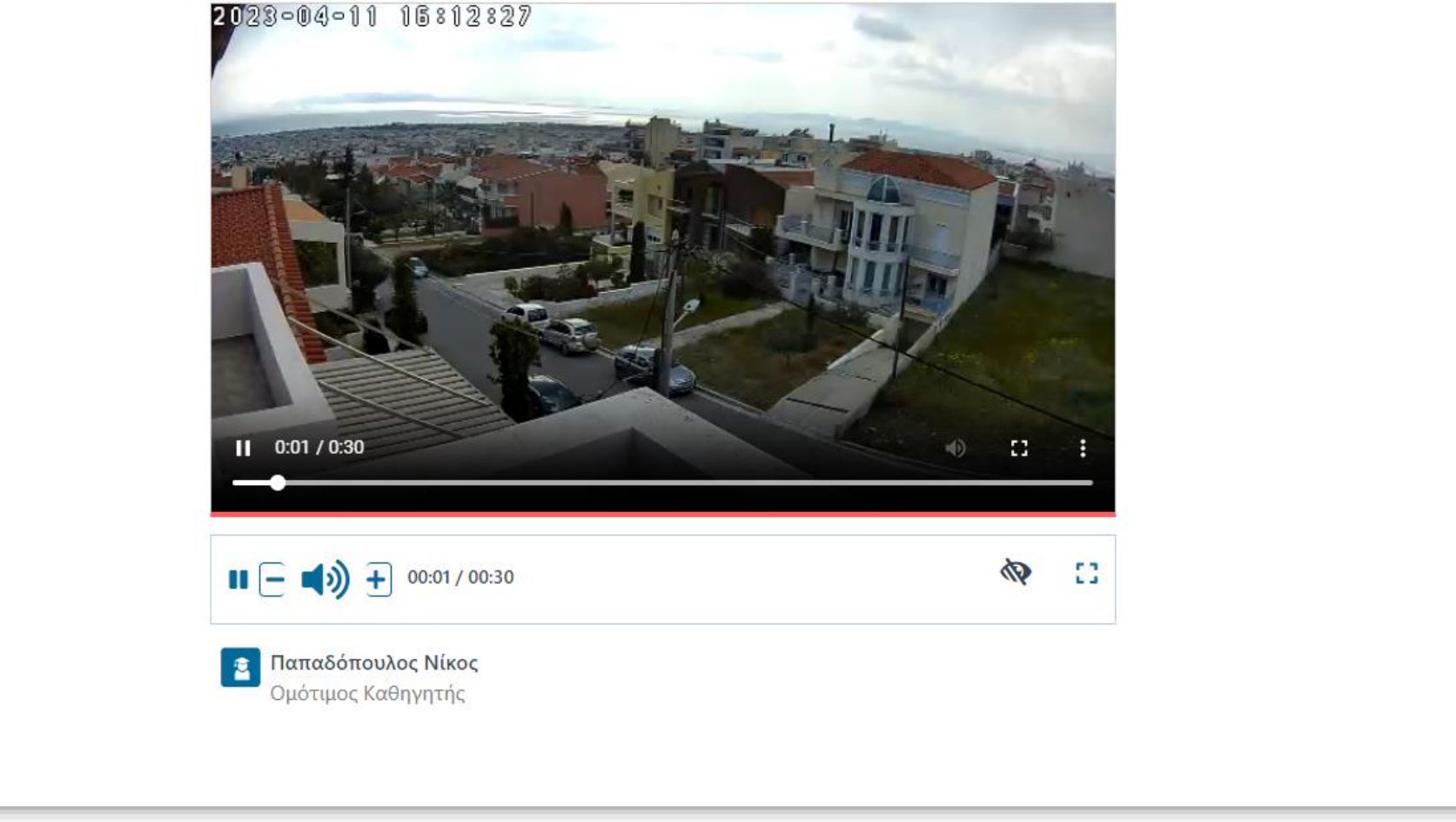

#### Με αυτόν τον τρόπο μπορεί ο Διαχειριστής να δει αν η Μετάδοση λειτουργεί κανονικά.

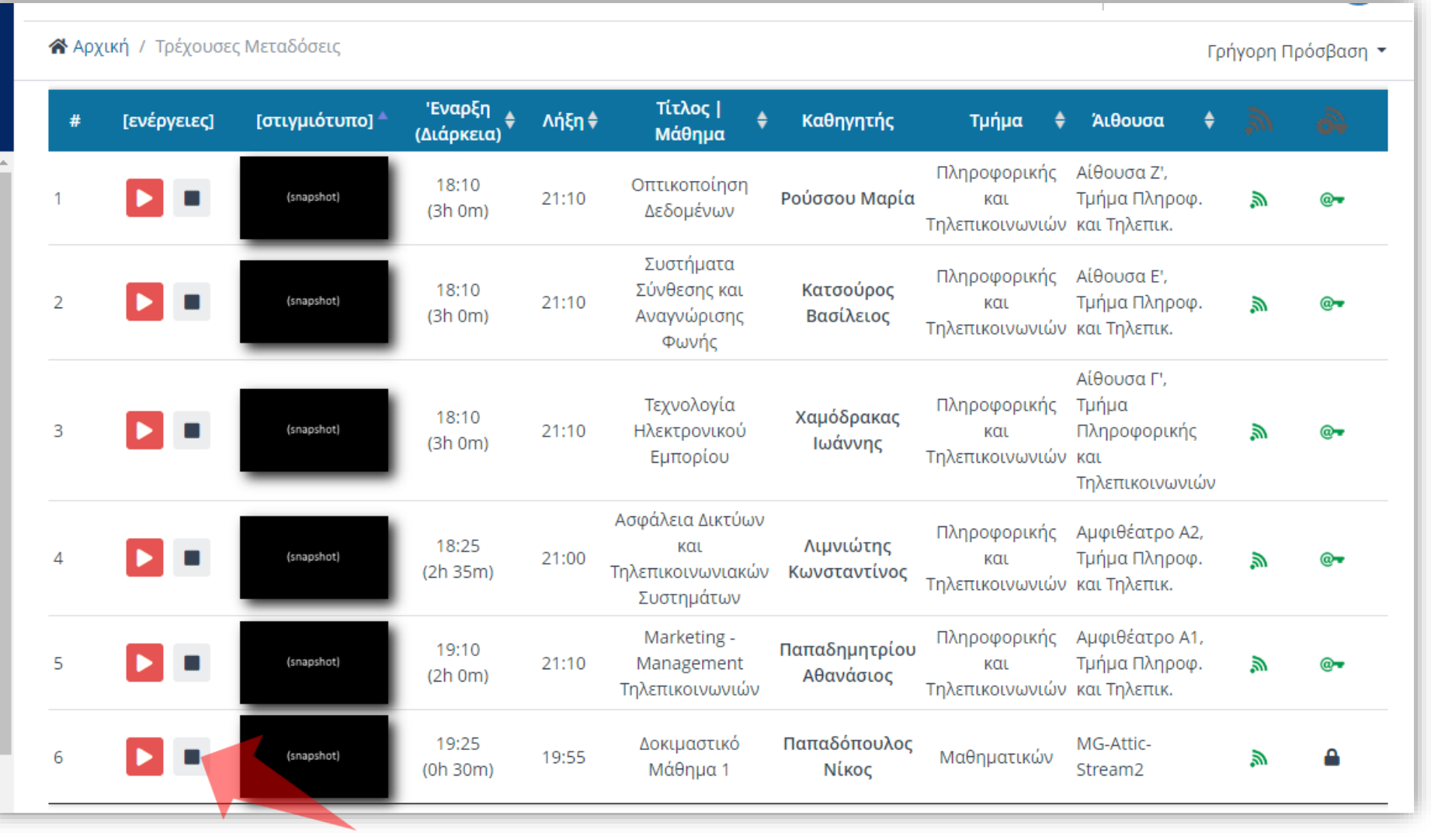

Μια Ζωντανή μετάδοση ολοκληρώνεται όταν έχει περάσει η διάρκεια της αυτόματα. Αν θέλετε να την σταματήσετε νωρίτερα πατήστε στο πλήκτρο 'Διακοπή'.

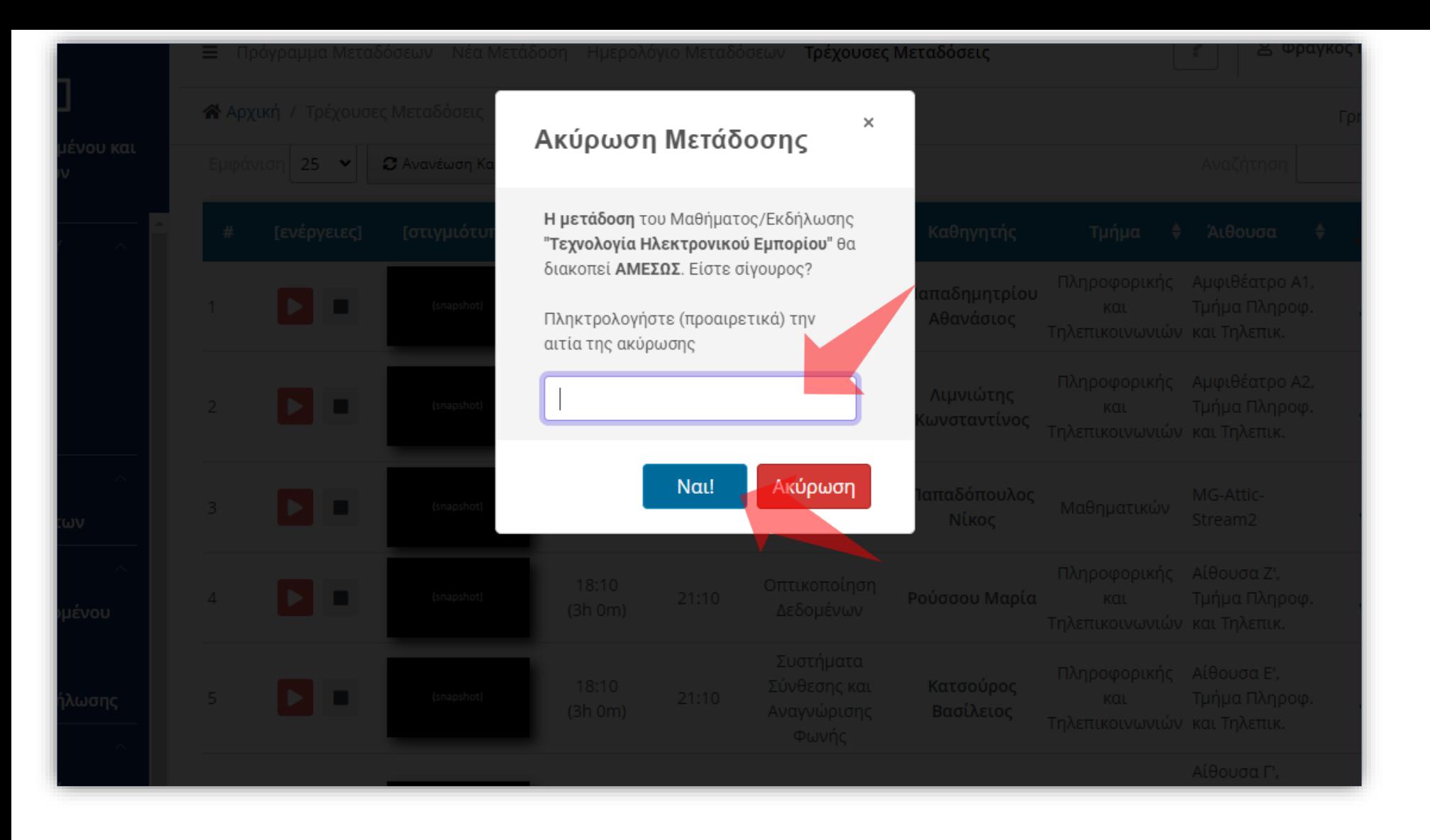

#### Επιβεβαιώστε την ενέργεια διακοπής, εισάγοντας μια αιτία Ακύρωσης.

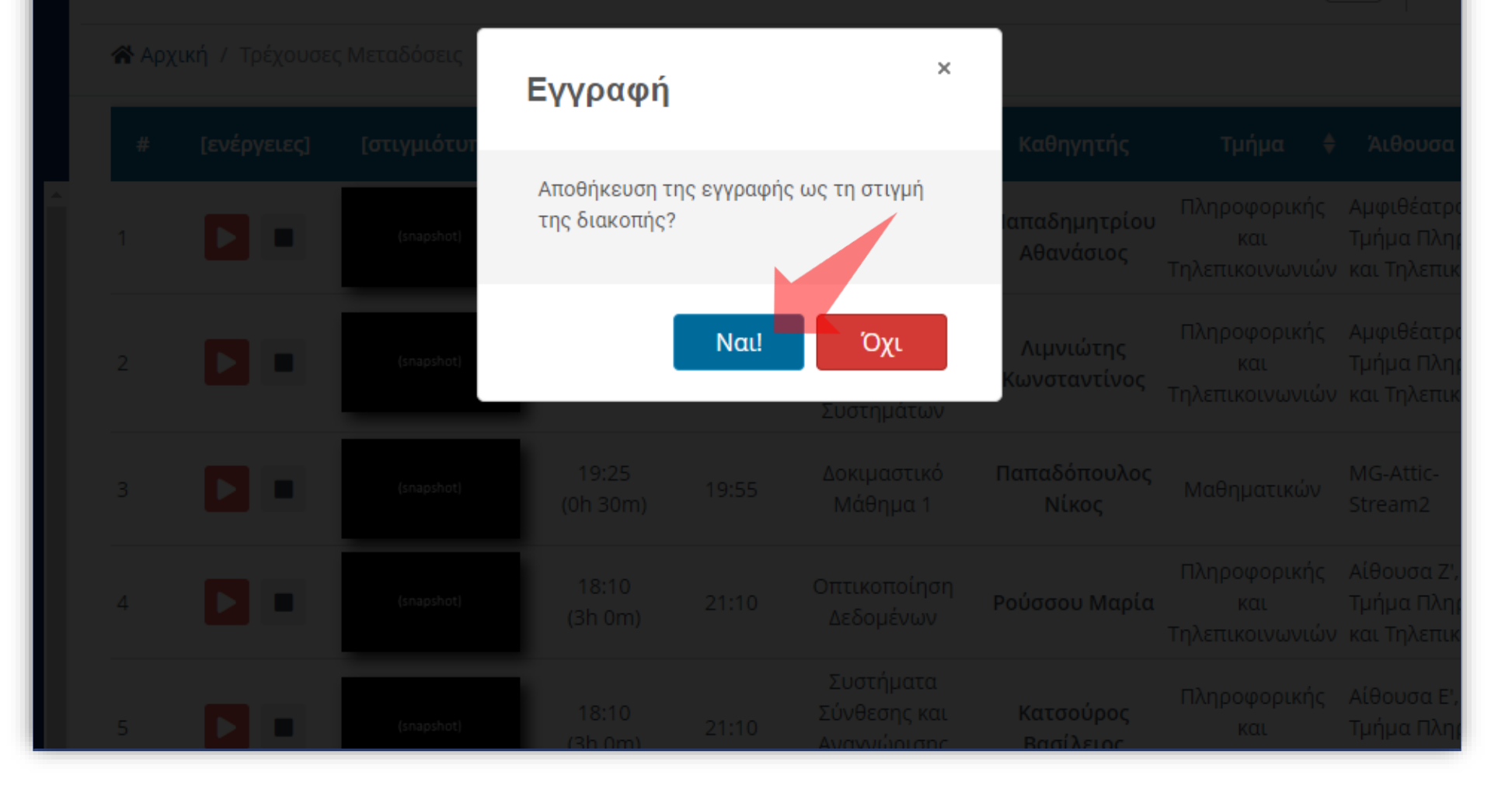

Επιβεβαιώστε στο αναδυόμενο παράθυρο, αν θέλετε να διατηρηθεί η υπάρχουσα καταγραφή.

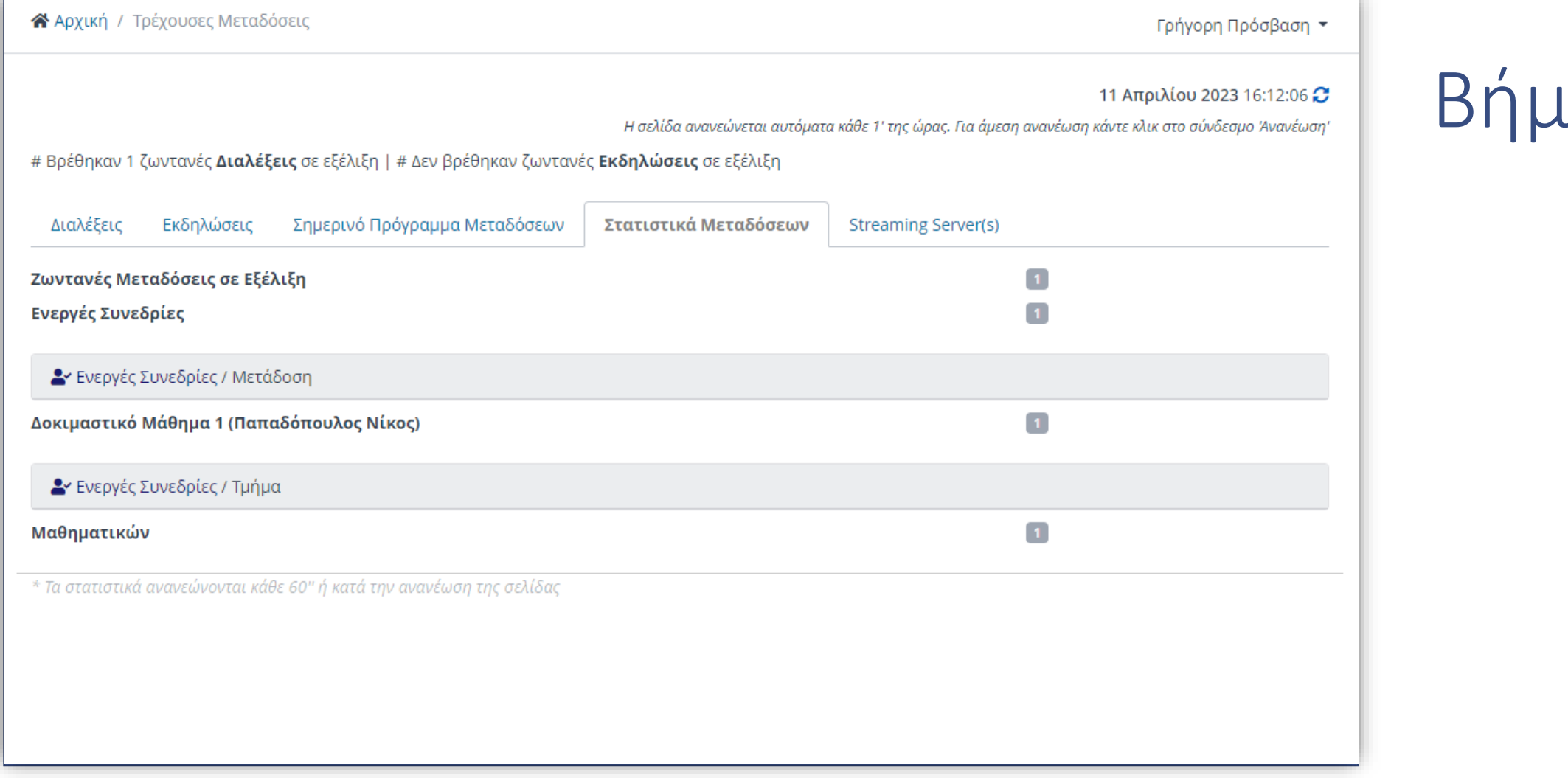

 $\overline{a}$ 

Στην Καρτέλα 'Στατιστικά Μεταδόσεων' μπορείτε να επιβλέψετε σε πραγματικό χρόνο τις ενεργές συνεδρίες ανά μετάδοση αλλά και τις ενεργές συνεδρίες ανά Τμήμα.

Έχετε ολοκληρώσει την Ενότητα για την λειτουργία των Τρέχοντων Μεταδόσεων.